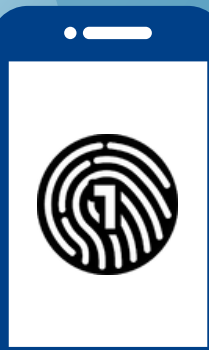

# 스마트폰에서 **OneLogin** 설정하기

이 설정에는 컴퓨터와 스마트폰이 모두 필요합니다**.**

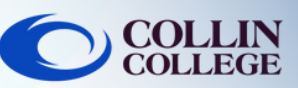

## 중요:

OneLogin 앱을 사용하려면 스마트폰에 비밀번호가 있 어야 합니다. 장치에 비밀번호를 설정하려면 장치의 사 용 설명서를 참조하십시오.

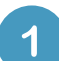

 $\overline{2}$ 

### 컴퓨터에서 설정하기

collin.edu 이메일과 비밀번호를 사용하여 <https://collin.onelogin.com/> 에 로그인합니다. 메 시지가 표시되면 설정 시작을 클릭합니다.

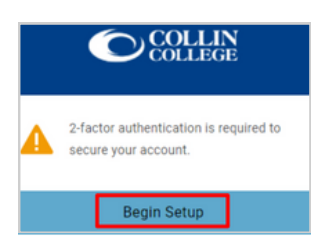

### 스마트폰에서 설정하기

OneLogin Protect 앱을 다운로드합니다.

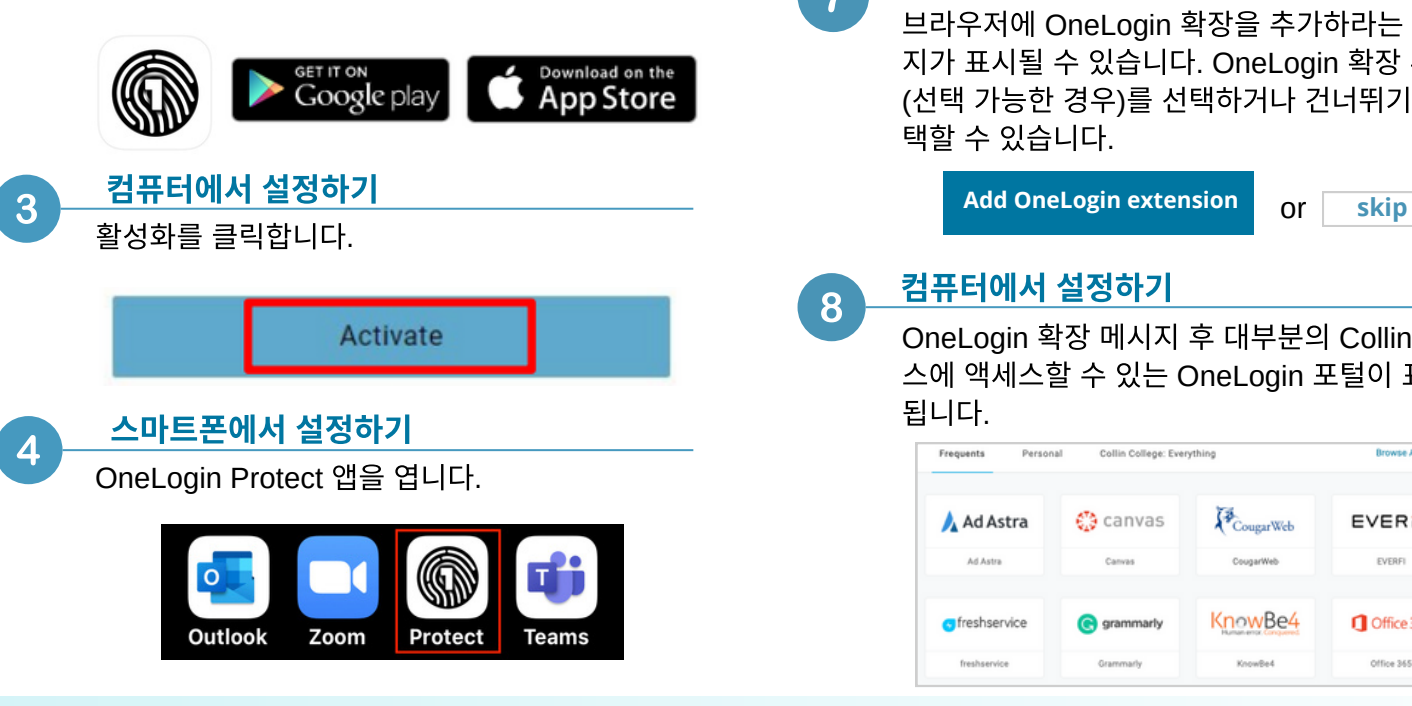

#### 스마트폰에서 설정하기  $5<sup>5</sup>$ +를 클릭하여 첫 번째 계정을 추가합니다. 1:50 $\sim$  $\blacksquare$  56% ≡ **OneLogin Protect**  $^{+}$ 스마트폰에서 설정하기  $6<sup>°</sup>$ 스마트폰으로 컴퓨터의  $\bigcirc$  COLLIN QR 코드를 스캔합니다. 스마트폰 카메라에 표시 **ConeLogin Protect** 된 파란색 상자 프레임 **Phone & Android** 안에 QR 코드를 맞춰 Open OneLogin Protect 넣습니다. 回復回 **example** 回路数 컴퓨터에서 설정하기 브라우저에 OneLogin 확장을 추가하라는 메시 지가 표시될 수 있습니다. OneLogin 확장 추가 (선택 가능한 경우)를 선택하거나 건너뛰기를 선 택할 수 있습니다. 컴퓨터에서 설정하기 $\mathbf{8}$ OneLogin 확장 메시지 후 대부분의 Collin 서비 스에 액세스할 수 있는 OneLogin 포털이 표시 됩니다. Frequents Collin College: Everything

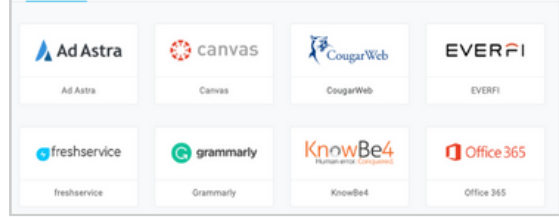

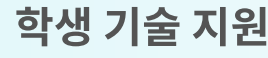

**[studenthelpdesk@collin.edu](mailto:helpdesk@collin.edu%EF%BF%BDHYPERLINK%20%22mailto:helpdesk@collin.edu%22) 972.377.1777 (**연중무휴 이용 가능**)**